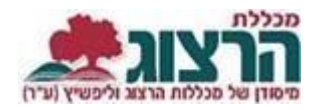

## **הוראות כניסה למודל**

הכניסה לקורסים המקוונים זהה לכניסה לכל הקורסים שב-Moodle:

## היכנסו לאתר **מכללת הרצוג,**

בתפריט העליון בחרו "סטודנטים" ואז "מידע אישי"

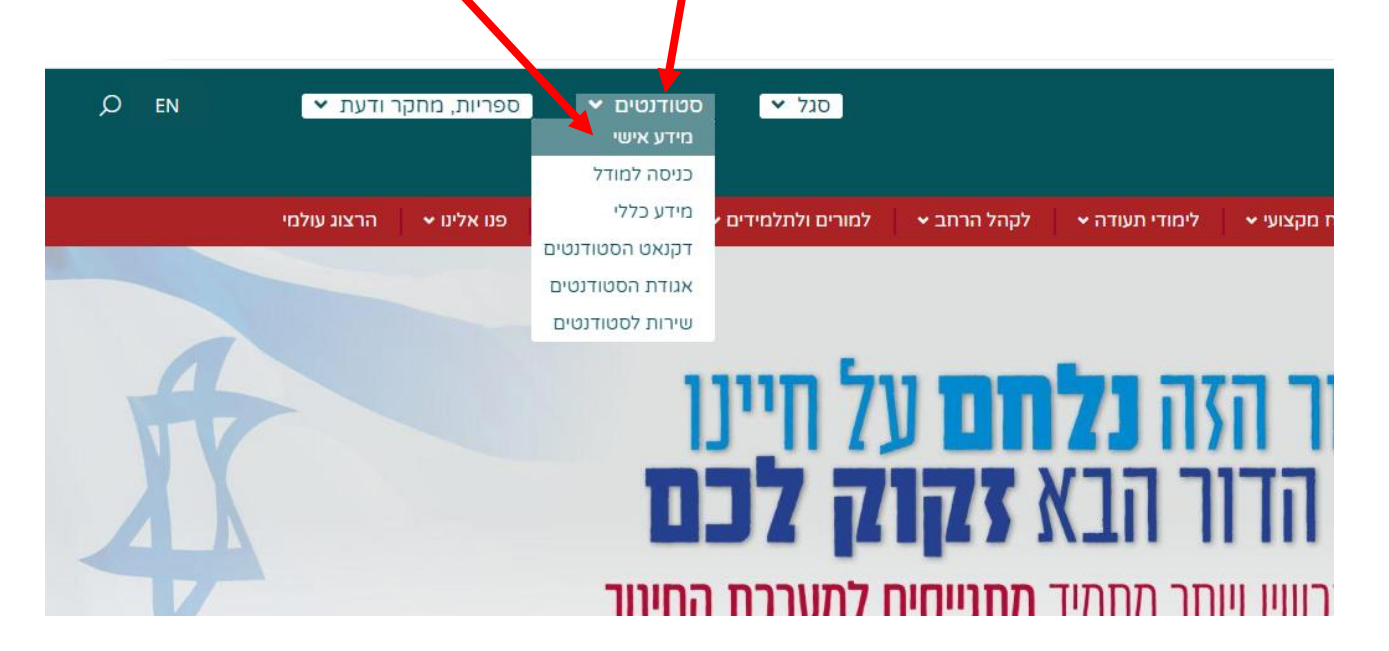

הקלידו את שם המשתמש והסיסמה שלכם שם המשתמש הוא ת.ז והסיסמה היא יום וחודש בו נולדתם )לדוגמא התאריך 10.5 יוקלד ,105 והתאריך 4.3 יוקלד 43( לסיום לחצו על כפתור "כניסה".

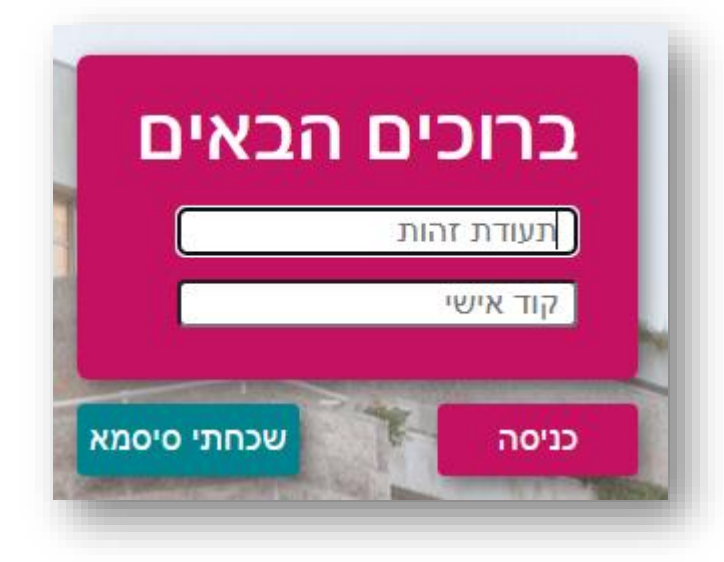

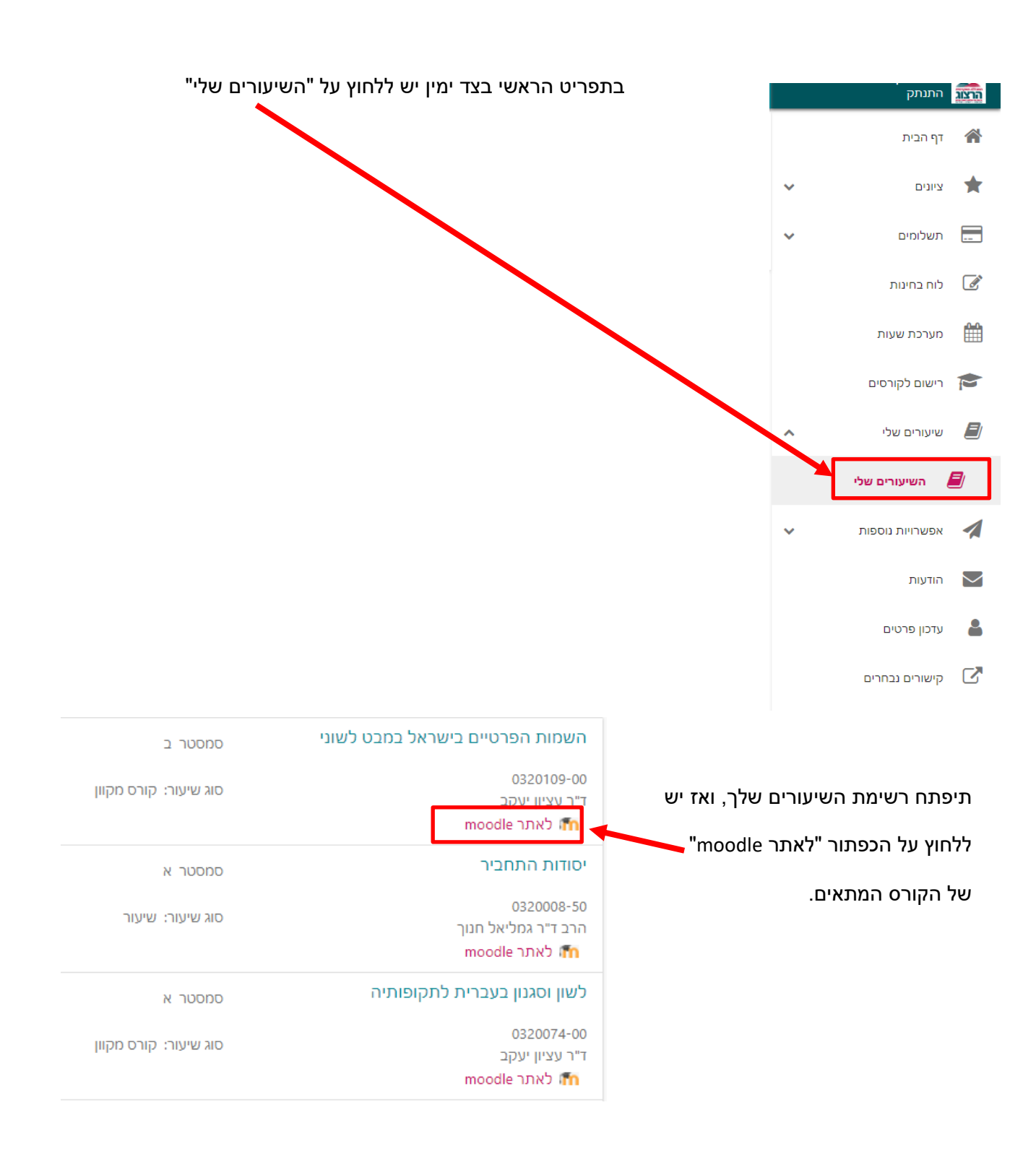

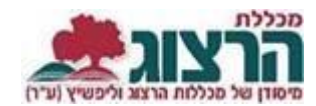

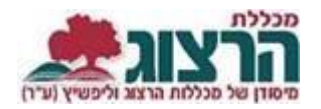

moodle הכל V  $\mathbf{r}$ תשפד תשפג תשפב תשפא תשף  $\lambda$ אבטחת מידע סמסטר ש ש"ש  $\bar{\Gamma}^0$  $\checkmark$ 0000050-00 סוג שיעור: שיעור קיציס עטיה חנה קליין אסתי (משאבי אנוש) רוזנברג עינת סיור וירטואלי- יורשות- סיור כפול- למידה מקוונת סמסטר א מרוכז 0459177-00 ש"ש  $\mathbf{t}^n$  $\ddot{\phantom{0}}$ סוג שיעור: סיורים לימודיים פתוחים הרכנד יוני moodle לאתר

בשורה העליונה מעל שמות הקורסים ניתן לבחור את השנה הרצויה או הסמסטר:

אם נתקלתם בבעיה בפתיחת הקורס מומלץ לוודא שלא מופעלת חסימת חלונות קופצים.

- **להוראות להגשת מטלות [לחצו כאן](https://www.herzog.ac.il/wp-content/uploads/2018/04/%D7%94%D7%93%D7%A8%D7%9B%D7%95%D7%AA-%D7%9C%D7%9E%D7%98%D7%9C%D7%95%D7%AA-%D7%95%D7%91%D7%97%D7%A0%D7%99%D7%9D.pdf)**
- **לתמיכה יש לפנות [באמצעות טופס פניות](https://www.herzog.ac.il/%D7%A1%D7%98%D7%95%D7%93%D7%A0%D7%98%D7%99%D7%9D/%d7%98%d7%95%d7%a4%d7%a1-%d7%a4%d7%a0%d7%99%d7%94-%d7%9c%d7%a2%d7%96%d7%a8%d7%94-%d7%91%d7%9e%d7%95%d7%93%d7%9c-moodle/)**
- **ניתן לקבל תמיכה והסבר טכני גם [בחדר מידע והדרכה](https://www.herzog.ac.il/library-page/%D7%90%D7%95%D7%93%D7%95%D7%AA-%D7%97%D7%93%D7%A8-%D7%94%D7%94%D7%93%D7%A8%D7%9B%D7%94/)**